### **Access to CECATS (CDRH Electronic Certification and Application Tracking**

**System):** Access FDA Industry Systems using the following link

[https://www.access.fda.gov/oaa/logonFlow.htm?execution=e1s1.](https://www.access.fda.gov/oaa/logonFlow.htm?execution=e1s1)

Enter your FURLS Account ID and password as indicated below, click the "**I understand"** radio-button and then **Login**.

NOTE: If you do not have a FURLS account ID and password, please contact the person that maintains the establishment registration for your firm and proceed to the Creating a Subaccount section of this document.

Figure 1

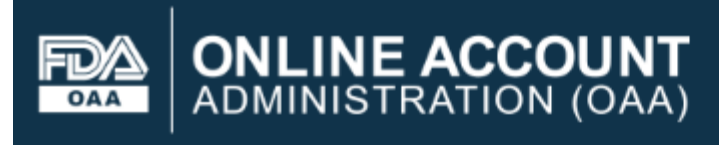

### **FDA Industry Systems**

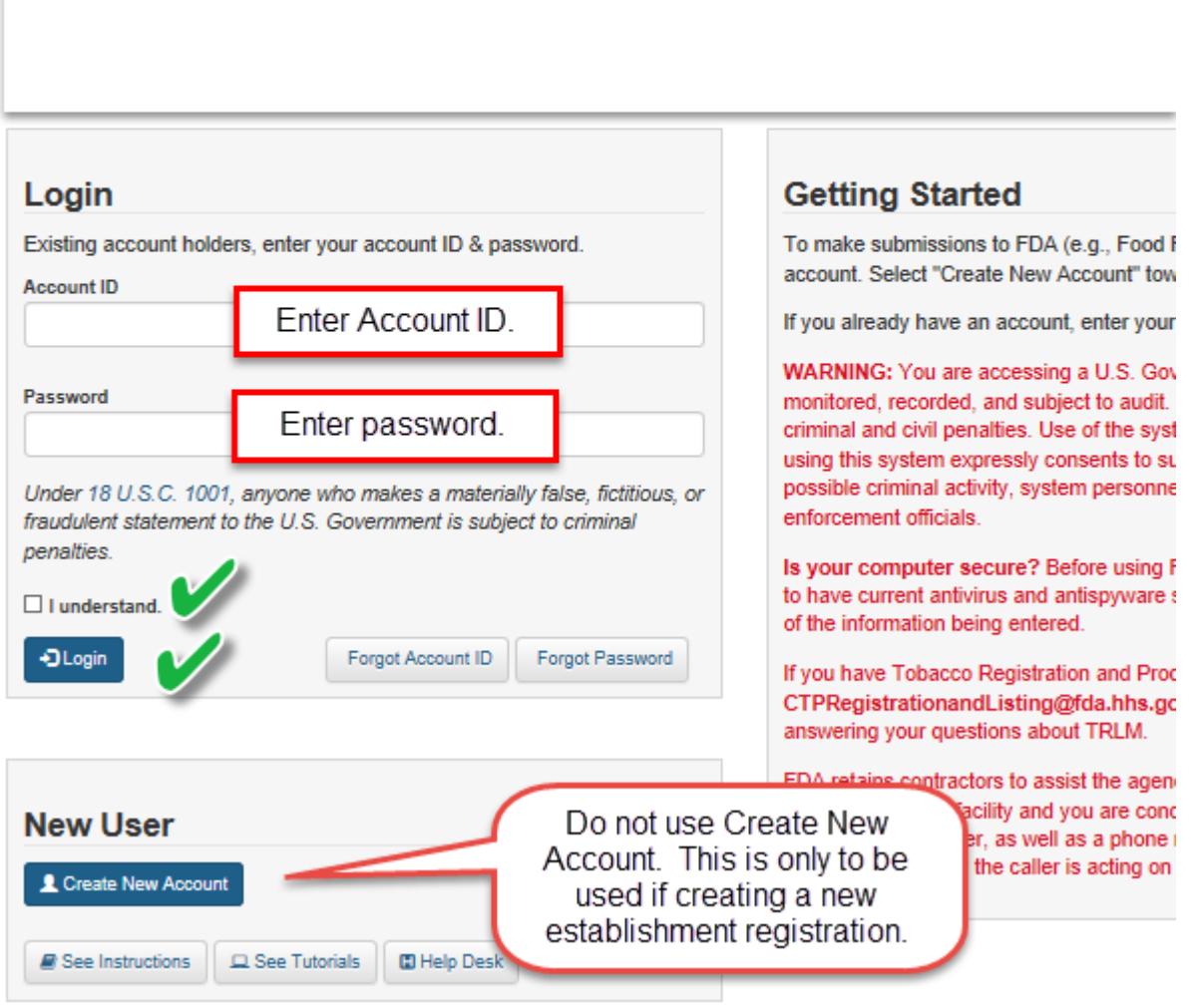

## ACCESSING CECATS AND CREATING A SUBACCOUNT

#### At the next screen under **Account Management**, click **Update System Access.** Select **CDRH Export Certification and Tracking System (CECATS)** and click **Next.** (This step is necessary only when accessing the system for the first time.)

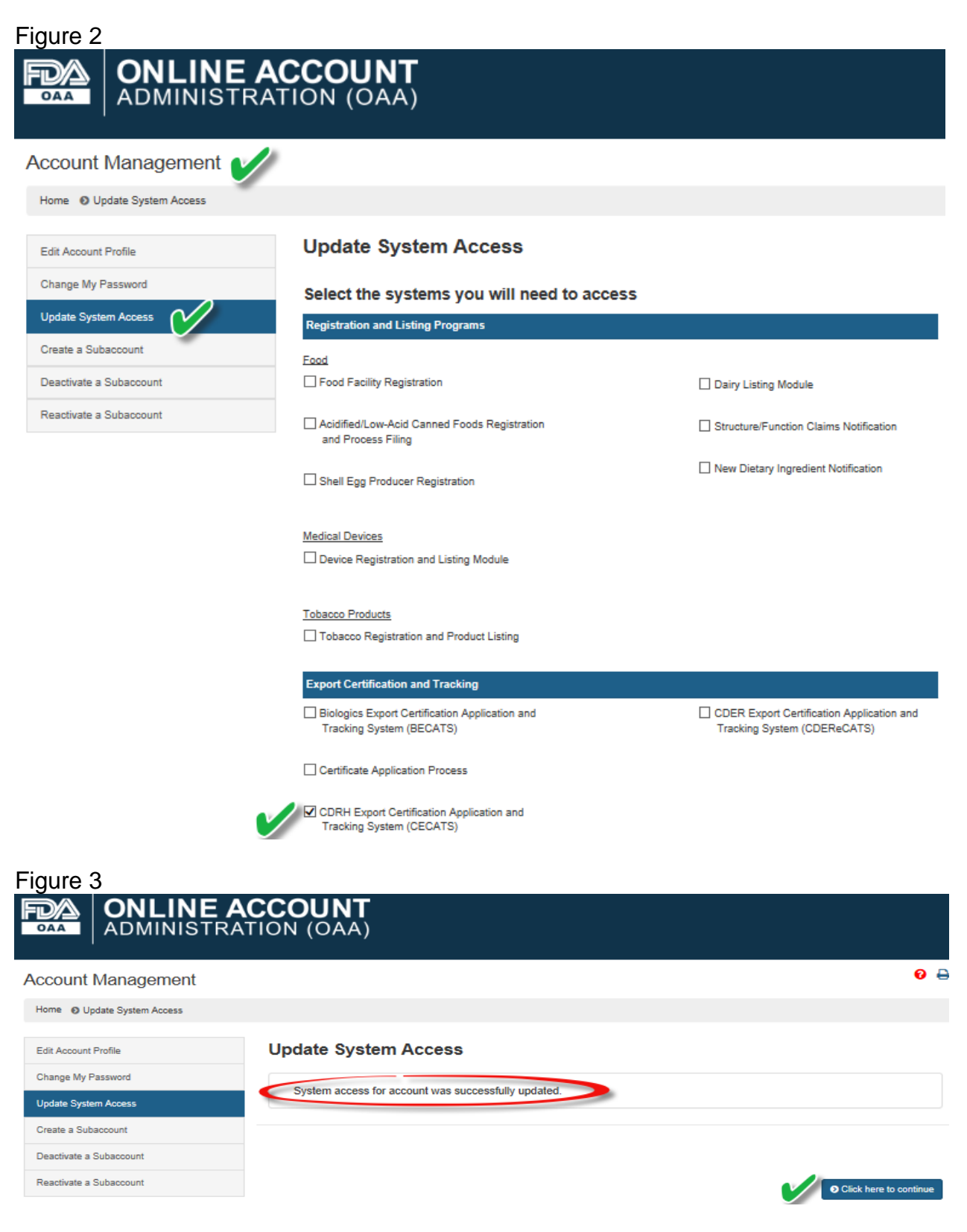

### ACCESSING CECATS AND CREATING A SUBACCOUNT

Now you can start applying for export documents or submit a simple notification via [https://www.access.fda.gov/.](https://www.access.fda.gov/)

**Creating a Subaccount** is required if you are not the person who maintains the establishment registration or there are multiple people requesting export documents/notifications under the same registration.

The person who maintains the establishment registration must log in using the main account number and password as shown in Figure 1 and gain access CECATS as described on page 1 & 2.

Then, from the **Account Management** screen (Figure 4), choose **Create a Subaccount**. By creating a subaccount, the main account holder will be able to control access to CECATS. All records via the subaccount can be accessible by the main account.

Enter the required information for the person who will be using CECATS. The screen is self-explanatory – name, address, email, etc. Once completed, two emails will be sent to the subaccount holder. The first will have the subaccount user ID and the second will have a temporary password. Upon entering FURLS for the first time, the subaccount holder will be asked to create a password and set up security questions/answers.

# ACCESSING CECATS AND CREATING A SUBACCOUNT

 $\overline{1}$ 

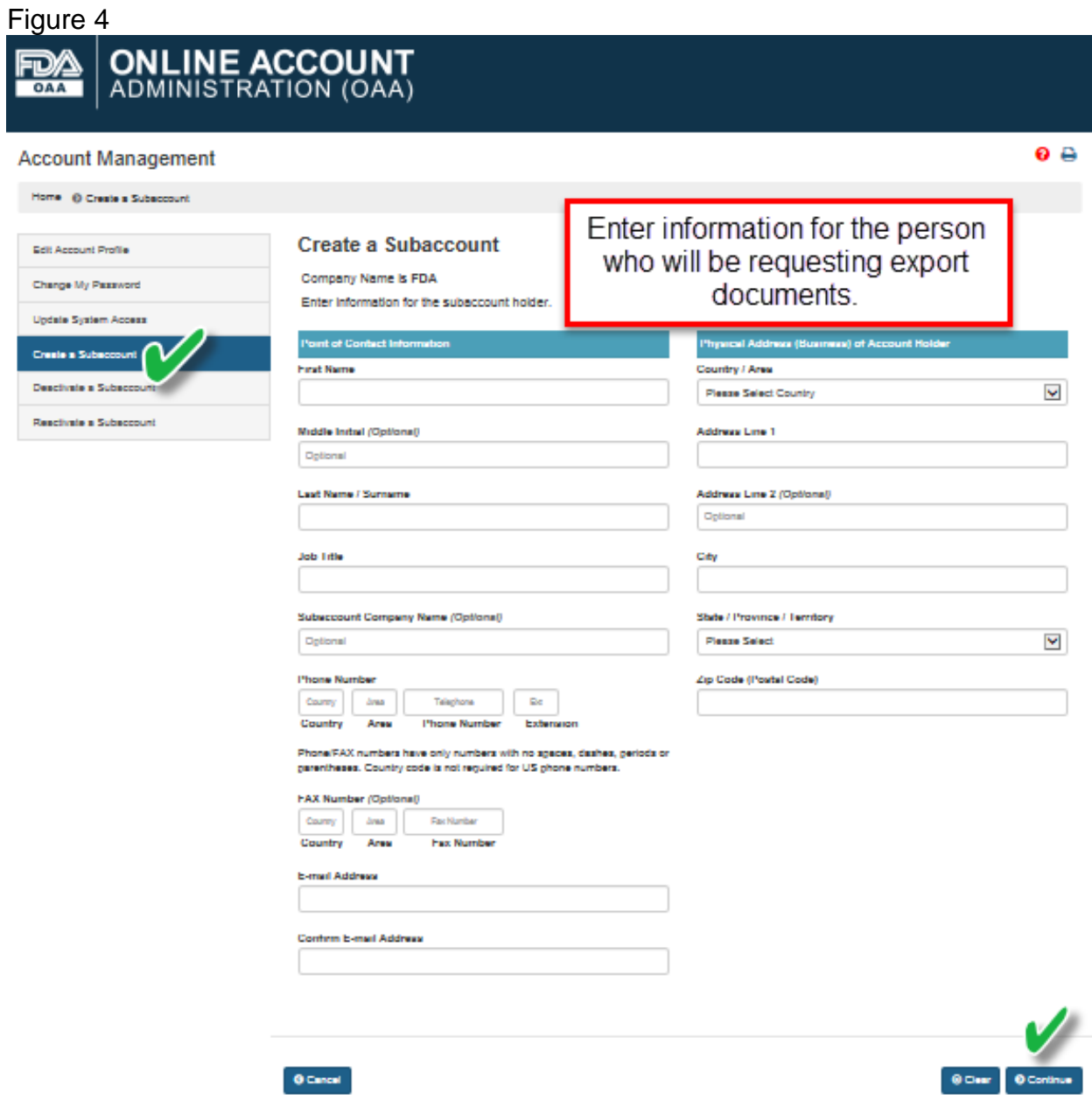

You can now enter CECATS via<https://www.access.fda.gov/> and begin requesting export documents.